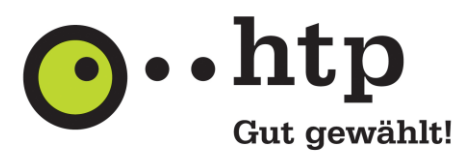

Sehr geehrte Kundin, sehr geehrter Kunde,

mit dem Produkt htp Net Business Direct stellen wir Ihnen einen leistungsstarken Dienst zur Anbindung Ihres Unternehmens an das Internet zur Verfügung.

Der Internetzugang basiert auf einer Festverbindung mit statischen IP-Adressen. Im Unterschied zu einem DSL-Zugang ist keine Einwahl mit Anmeldung über das PPPoE Protokoll notwendig. Sie sind ohne Zwangstrennung mit offiziellen IP-Adressen stets verbunden.

Für die Anbindung Ihrer Rechner, wie PCs oder Server, benötigen Sie einen Router bzw. eine Firewall. Dieses Gateway bildet die Schnittstelle zwischen Ihrem lokalen Netzwerk (LAN) und dem Internetanschluss (WAN).

Mit dieser Konfigurationsanleitung zeigen wir Ihnen, wie Sie eine AVM FRITZ!Box als Gateway für den htp Net Business Direct Internetanschluss einrichten. Die Bezeichnungen und Screenshots basieren auf der Konfigurationsoberfläche der AVM FRITZ!Box 7560 oder 7590 mit der OS Version 6. Andere FRITZ!Box Modelle oder OS-Versionen können abweichen.

# **Inhalt**

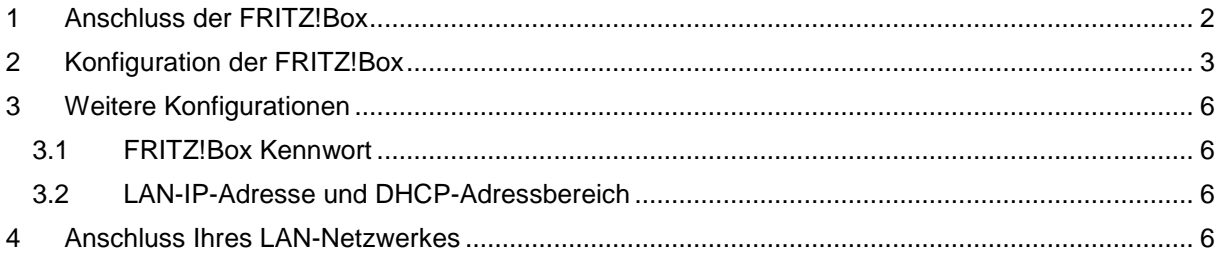

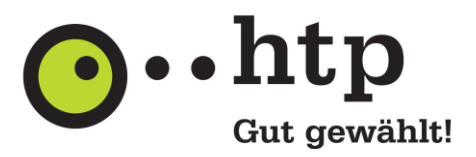

# <span id="page-1-0"></span>**1 Anschluss der FRITZ!Box 7560 und 7590**

1. Schließen Sie die FRITZ!Box mit dem FRITZ!Box- Steckernetzteil zur Stromversorgung an eine 230V-Steckdose an.

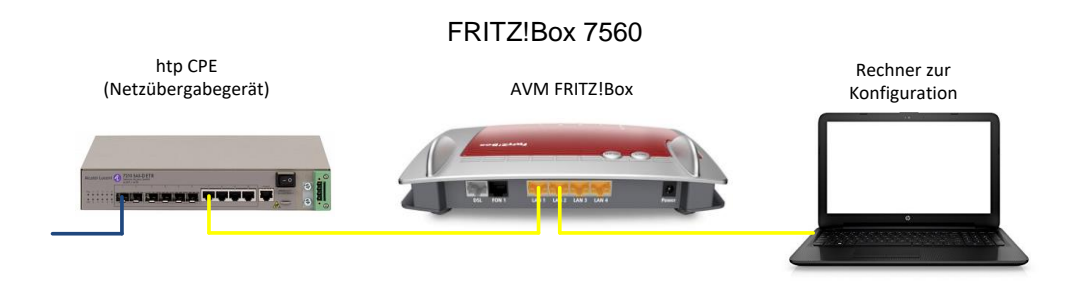

- 2. Verbinden Sie mit dem beiliegenden RJ-45 Netzwerkkabel die Schnittstelle "LAN1" der FRITZ!Box mit der ersten (linken) RJ-45 Schnittstelle der htp CPE (Netzübergabegerät).
- 3. Verbinden Sie zur Konfiguration der FRITZ!Box mittels eines RJ-45 Netzwerkkabels die Netzwerkschnittstelle Ihres Rechners mit der Schnittstelle "LAN2" der FRITZ!Box.

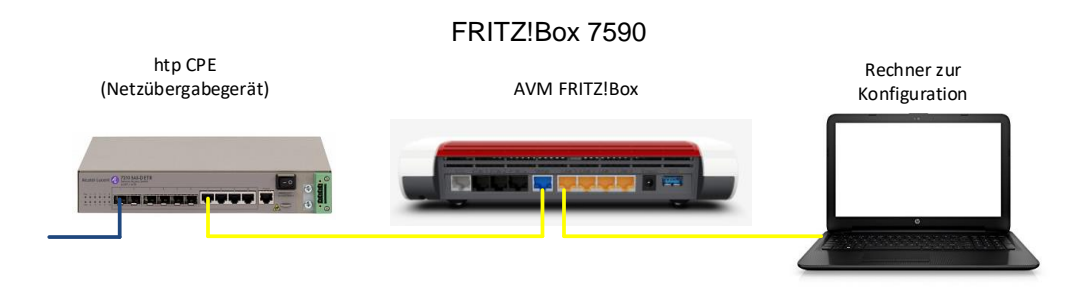

- 2. Verbinden Sie mit dem beiliegenden RJ-45 Netzwerkkabel die Schnittstelle "WAN" der FRITZ!Box mit der ersten (linken) RJ-45 Schnittstelle der htp CPE (Netzübergabegerät).
- 3. Verbinden Sie zur Konfiguration der FRITZ!Box mittels eines RJ-45 Netzwerkkabels die Netzwerkschnittstelle Ihres Rechners mit der Schnittstelle "LAN1" der FRITZ!Box.

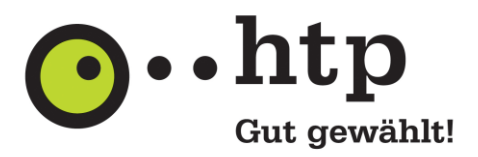

## <span id="page-2-0"></span>**2 Konfiguration der FRITZ!Box**

- 1. Schalten Sie den Rechner ein. Nach dem Hochfahren des Betriebssystems erhält der Rechner automatisch über das DHCP-Protokoll eine IP-Adresse von der FRITZ!Box zugewiesen.
- 2. Starten Sie zur Konfiguration einen Webbrowser und geben Sie in der Adresszeile die URL "http://fritz.box" ein. Es sollte nun die FRITZ!Box-Anmeldeseite angezeigt werden. *Sollte die Anmeldeseite nicht erscheinen, stellen Sie bitte unter den Netzwerkeinstellungen Ihres Betriebssystems sicher, dass das Netzwerkinterface für DHCP konfiguriert ist.*
- 3. Geben Sie für die Erstanmeldung das FRITZ!Box-Kennwort (1) ein und melden Sie sich an (2). Das werksseitig eingestellte Kennwort finden Sie auf der Unterseite Ihrer FRITZ!Box.

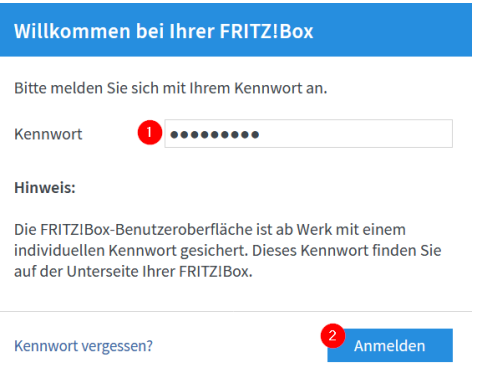

4. Beenden Sie den Einrichtungsassistenten über die Schaltfläche "Abbrechen" (1) und bestätigen Sie die Auswahl im Folgedialog über die Schaltfläche "Assistenten beenden" (2).

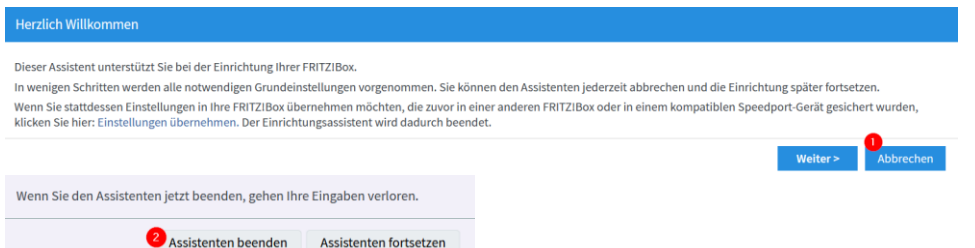

5. Sie gelangen nun in das Konfigurationsmenü der FRITZ!Box. Wählen Sie hier im linken Navigationsmenü im Bereich "Internet" (1) den Eintrag "Zugangsdaten" (2) aus, um die Konfigurationsschritte 6 bis 10 vorzunehmen.

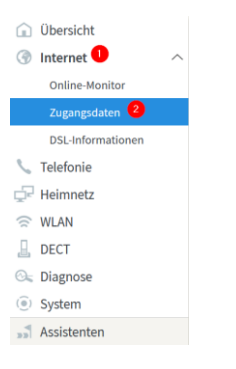

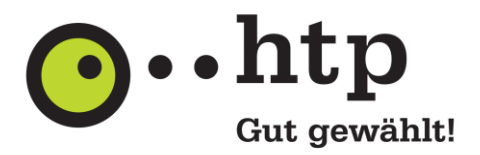

### **Konfigurationsanleitung**

AVM FRITZ!Box für htp Net Business Direct

6. Im Bereich "Internetanbieter" wählen Sie bitte im ersten Feld "Weitere Internetanbieter" (1) und im zweiten Feld "Anderer Internetanbieter" (2) aus. Vergeben Sie unter "Name" einen beliebigen Namen (z.B. "htp Direct") (3).

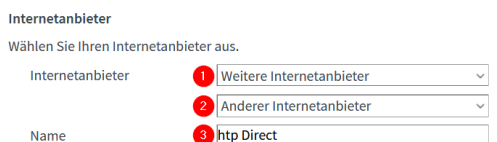

7. Im Bereich "Anschluss" wählen Sie bitte den Eintrag "Anschluss an externes Modem oder Router" (1) aus.

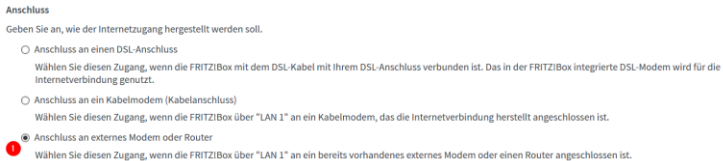

8. Im Bereich "Betriebsart" wählen Sie bitte den Eintrag "Internetverbindung selbst aufbauen" (1) und im Bereich "Zugangsdaten" die Option "Nein" (2) aus.

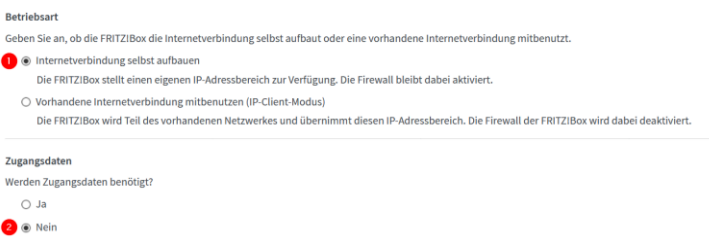

9. Geben Sie im Bereich "Verbindungseinstellungen" die für Ihr Anschlussprodukt geltende Geschwindigkeit (Datenrate) für den Downstream (1) und Upstream (2) in kbit/s (Kilobit pro Sekunde) ein.

*Beispiel: Für eine Anschlussbandbreite von 200 Mbps (Megabit pro Sekunde) ist hier der Wert "200000" einzutragen.*

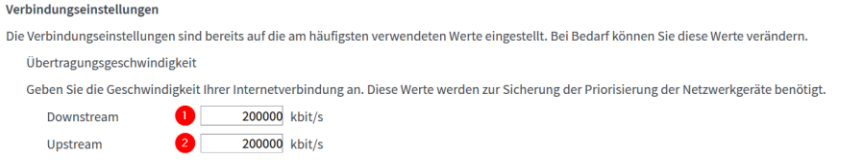

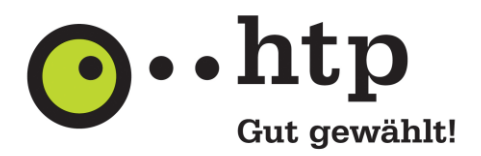

## **Konfigurationsanleitung**

AVM FRITZ!Box für htp Net Business Direct

10. Wählen Sie im Bereich "IP-Einstellungen" die Option "IP-Adresse manuell festlegen" (1) aus. Nehmen Sie anschließend die IP-Adresskonfiguration (2) vor.

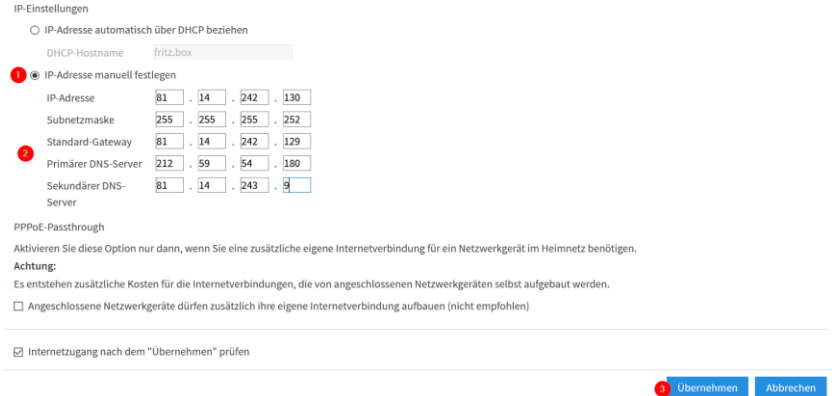

Die erforderlichen Konfigurationsdaten entnehmen Sie bitte der Kundeninformation zu Ihrem Auftrag mit folgender Zuordnung:

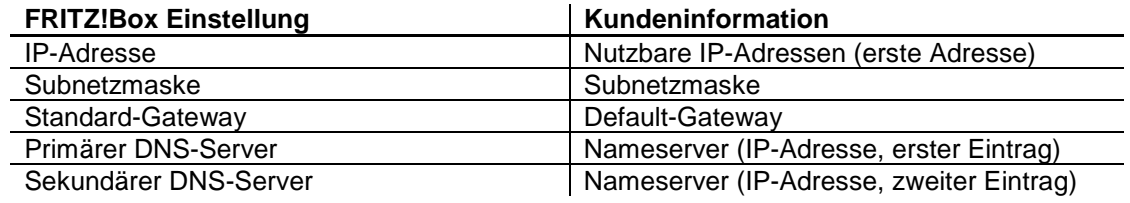

Schließen Sie dann die Konfiguration über die Schaltfläche "Übernehmen" (3) ab.

11. Bestätigen Sie im Folgedialog die Übernahme der Einstellungen über die Schaltfläche "OK" (1).

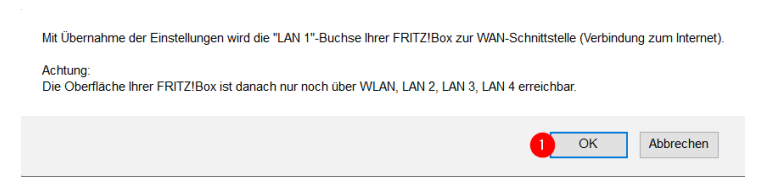

Die Konfiguration der WAN-Schnittstelle ist damit abgeschlossen.

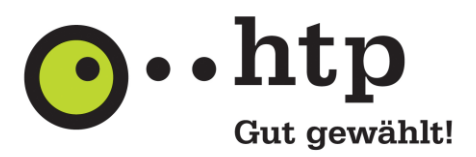

# <span id="page-5-0"></span>**3 Weitere Konfigurationen**

## <span id="page-5-1"></span>**3.1 FRITZ!Box Kennwort**

Zusätzlich empfehlen wir Ihnen aus Sicherheitsgründen das Standardkennwort für den administrativen Zugang zur FRITZ!Box zu ändern. Wählen Sie hierzu im Navigationsmenü im Bereich "System" den Eintrag "FRITZ!Box Benutzer" aus. Wählen Sie dann den Konfigurationsreiter "Anmeldung im Heimnetz" aus. Im Bereich "Anmeldung mit dem FRITZ!Box-Kennwort" kann im Eingabefeld "FRITZ!Box-Kennwort" ein individuelles Kennwort vergeben und anschließend übernommen werden.

### <span id="page-5-2"></span>**3.2 LAN-IP-Adresse und DHCP-Adressbereich**

Die FRITZ!Box wird werksseitig mit folgender IP-Adresskonfiguration auf dem LAN-Interface ausgeliefert:

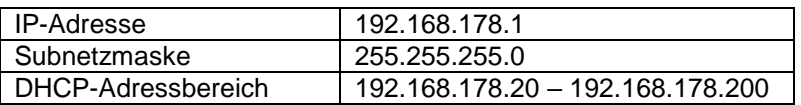

Um z.B. auf Grund Ihrer im Unternehmen bestehenden Netzwerkkonfiguration eine abweichende Konfiguration der FRITZ!Box LAN Schnittstelle vorzunehmen, müssen Sie in die erweiterte Konfigurationsansicht wechseln.

Aktivieren Sie hierzu über die Menükopfzeile oben rechts die Option "Erweiterte Ansicht".

In die Netzwerkeinstellungen Ihrer FRITZ!Box gelangen Sie über das Navigationsmenü im Bereich "Heimnetz" und dem Eintrag "Heimnetzübersicht". Wählen Sie dann den Konfigurationsreiter "Netzwerkeinstellungen" aus. Im Bereich "IP-Adressen" können Sie dann die IP-Adresskonfiguration der LAN-Schnittstelle sowie die DHCP-Konfiguration anpassen.

## <span id="page-5-3"></span>**4 Anschluss Ihres LAN-Netzwerkes**

Für den Anschluss Ihres internen Netzwerkes verbinden Sie Ihren Netzwerkswitch mittels eines RJ45- Netzwerkkabels mit einer LAN-Schnittstelle (Port 2, 3 oder 4) der FRITZ!Box.

Sie haben weitere Fragen? Unsere Kollegen aus dem htp ServiceCenter helfen Ihnen unter der Rufnummer 0800 / 222 9 111 (kostenlos aus dem deutschen Festnetz) montags bis samstags zwischen 8 und 22 Uhr gern weiter.

Ihr htp Team